# **Lenawee Online Mapping How to**

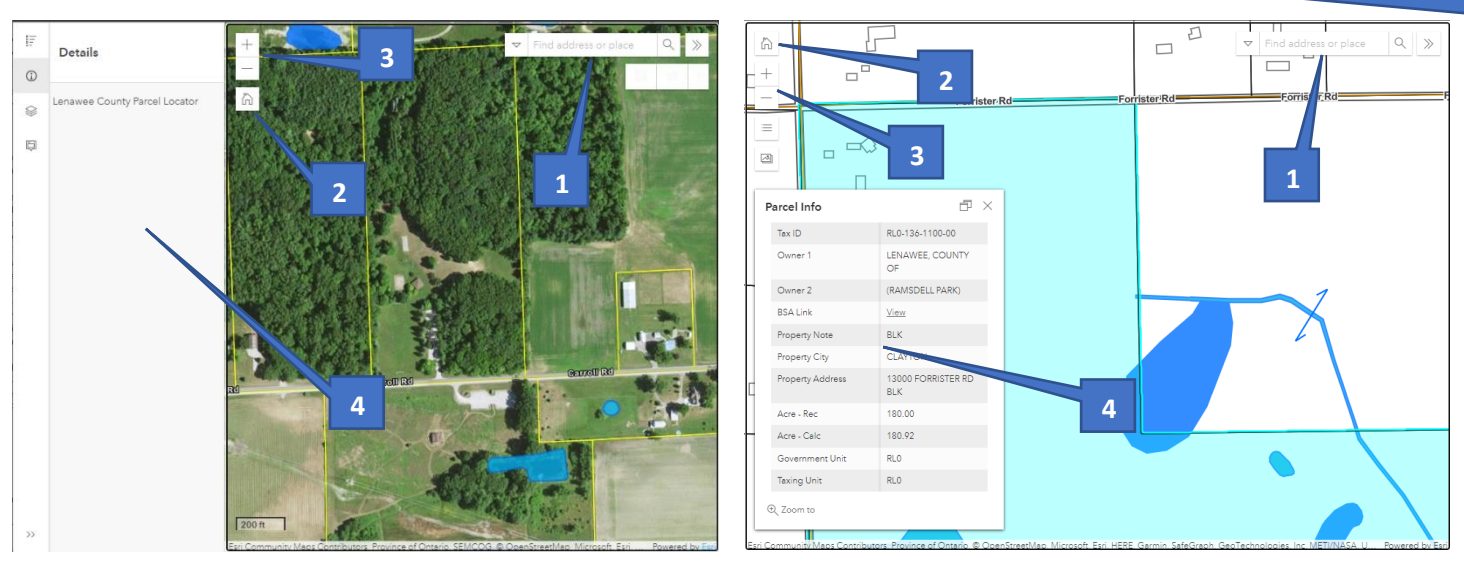

## **1: Search Box**

This box allows one to search the Lenawee County GIS information based on various criteria such as TaxID, Address, Owner, Subdivision, Lot, etc. It is best to keep searches simple to increase the likelihood of a match. Matches will display just below the box as you type and denote which layer(s) are showing a match.

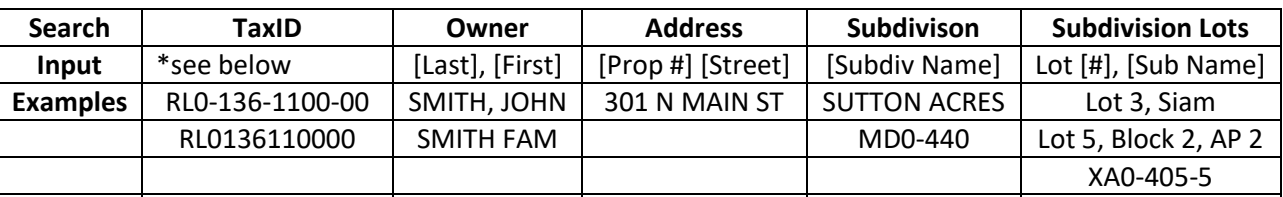

## **2: Home**

The home key reverts the map to a view showing the entire county.

#### **3: Plus/Minus**

These zoom the map in/out, this can also be done using the scroll wheel on your mouse.

## **4: Information Section**

This is where information for map clicks/searches is displayed and varies based on the layer. For the aerial maps this section sits on the left side of the map. For the Line maps this area pops up once a search is done or a parcel is clicked on with our mouse.

**\*TaxIDs:** TaxIDs are broken down into 3 major Sections "RL0" is the township code, "136" is the section/subdivision code for Section 36 and 1100 is the actual parcel number. The final 00 digits are rarely used but in some cases they are utilized (10/20/30/01 are some common ones) to provide a further breakdown of TaxIDs.

# **Notes**

**Labels:** Some labels only display when the maps are zoomed in fairly close.

**Errors:** Errors can be reported to the Mapping/Equalization department at 517-264-4695 or 517-264- 4522

**Prints:** Prints in sizes from letter to 3.5 ft wide can be purchased through our offices at 301 N Main St in Adrian.

**Currentness:** While we try to keep the maps as up to date as possible note that there is a lag time between when a property transfers and when it makes it to our maps. This time varies widely depending on the unit where the transfer is occurring, if it is a standalone unit (maintained by an [outside party\)](https://www.lenawee.mi.us/DocumentCenter/View/613/Assessor-Contact-Information) and if there are any errors with the transfer. If you feel that a transfer has been missed please feel free to call or email.